# **SimDiff** の使用にあたる **OLicense-Server** インストレーション

# クイックスタートガイド **(Windows** 用**)**

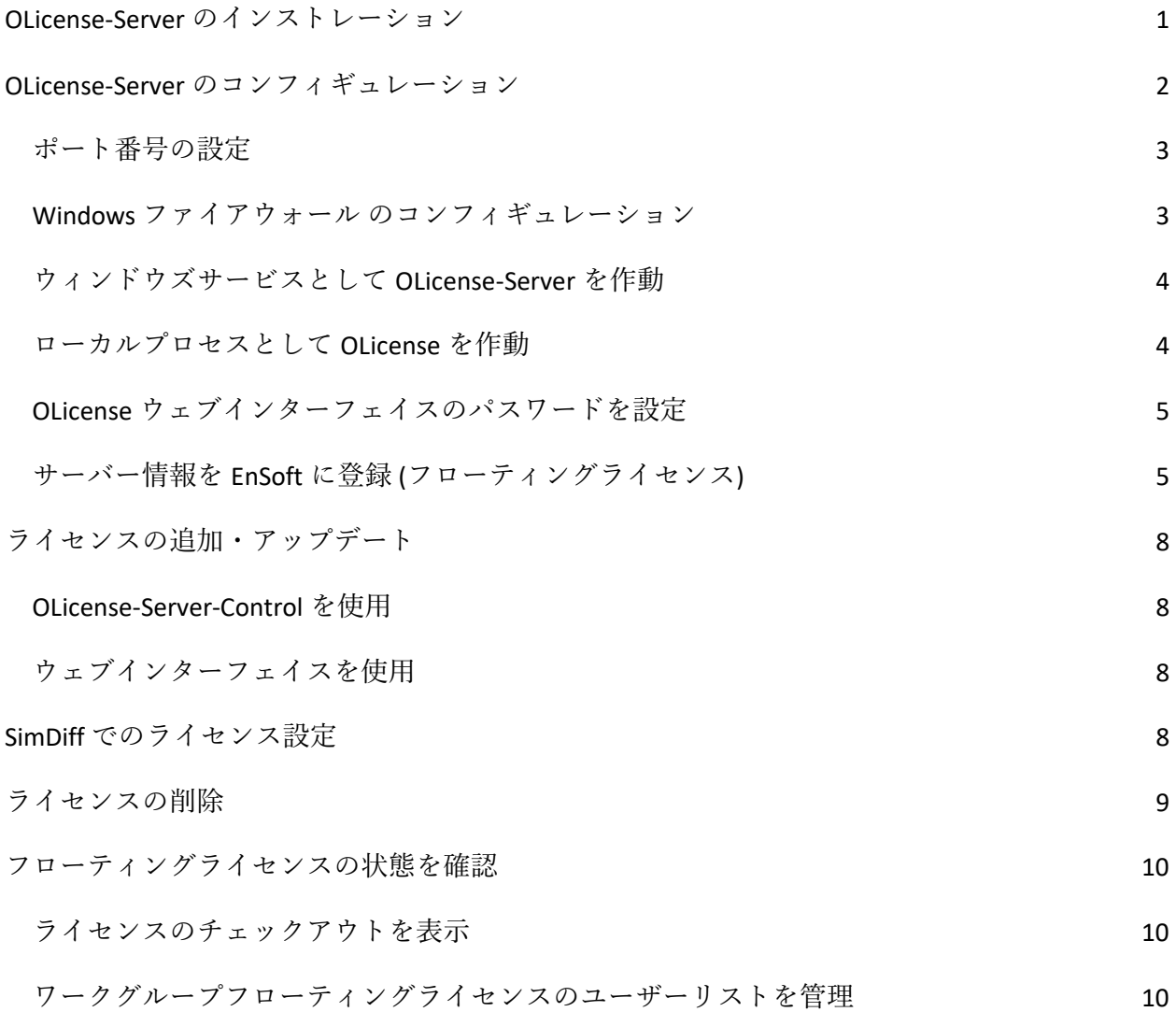

# <span id="page-0-0"></span>**OLicense-Server** のインストレーション

Windows 用の OLicense-Server の最新版は、以下の弊社のウェブサイトよりダウンロードするこ とができます。

[https://www.ensoftcorp.com/ja/](https://www.ensoftcorp.com/ja/サポート/)サポート/

OLicense-Server インストーラーがインストレーションに関して詳細に説明します。インストレ ーションタイプとして *Typical* をお薦めします。

インストレーション直後に、サーバーのコントロールパネルを作動させることができます。サ ーバーのコンフィギュレーションを行うには、ボックス内のチェックマークをそのままにして おきます。すると、インストーラーがコントロールパネルを起動させます。または、スタート メニューから作動させることもできます:

Start ▷All Programs ▷ OLicenseServer ▷OLicense-Server-Control

注意:古いバージョンの OLicense-Server を更新する際に、マシンの再起動が必要になる可能性 があります。マシンの再起動を回避したい場合には、以下の手順に従って、更新の作業を行っ てください。

- 1. OLicense-Server のコントロールウィンドウを開き、OLicence-Server を停止します。
- 2. Windows タスクマネージャにて「サービス」タブを開き、OLicense サービスが作動して いないことを確認して下さい。
- 3. Windows コントロールパネルの「アプリケーションの削除」から、既存のバージョンの OLicense-Server を削除します。
- 4. 新しいバージョンの OLicense-Server インストーラーを起動して下さい。

### <span id="page-1-0"></span>**OLicense-Server** のコンフィギュレーション

OLicense-Server のコンフィギュレーションには、作動させるポートと、そしてウィンドウズサ ーバーかローカルプロセスのどちらかを選択する必要があります。

持続性、パフォーマンス、一貫性等の理由にから、OLicense-Server をウィンドウズサービスと して設定することを強くお薦め致します。

## <span id="page-2-0"></span>ポート番号の設定

デフォルトのポート番号は、80 となっていますが、他のサーバーとコンフリクトする場合があ ります。サーバーのポートは、INI-ファイルから変更することができます。

ini-file は、「サーバー-INI-ファイル」タブの下にあるサーバーのコントロールパネル内から編集 することができます。

ポート番号を変更するには、"-port"オプションを見付けて下さい。この後に、ポート番号が続 きます。(例:-port=8080)port オプションは、デフォルトでコメントアウトされているため、 行の先頭にある 2 本のスラッシュ「//」 を必ず削除してください。

ポート番号を変更後、「サーバー-INI-ファイル」の下の方にある Save ボタンをクリックして下 さい。

サーバーが既に作動している場合、ローカルプロセスの場合には「ローカルを終了する」と 「ローカルを開始する」を、「開始/終了」タブ内のサービスの場合には「サービスを終了する」 と「サービスを開始する」を使って再起動させて下さい。

### <span id="page-2-1"></span>**Windows** ファイアウォール のコンフィギュレーション

Windows にて、 OLicense-Server への着信接続を許可するようにファイアウォールを設定する必 要があります。 Windows のファイアウォールを使用して、次のコンフィギュレーションを実行 してください。

コントロール パネル ▷ システムとセキュリティ ▷ Windows ファイアウォール ▷ Windows ファ イアウォールを介したアプリまたは機能を許可

注意:アプリケーションを許可するように聞かれた際、"OLicenseServerCtrl.exe" ではなく "olicenseserver.exe" を選択していることを確認してください!

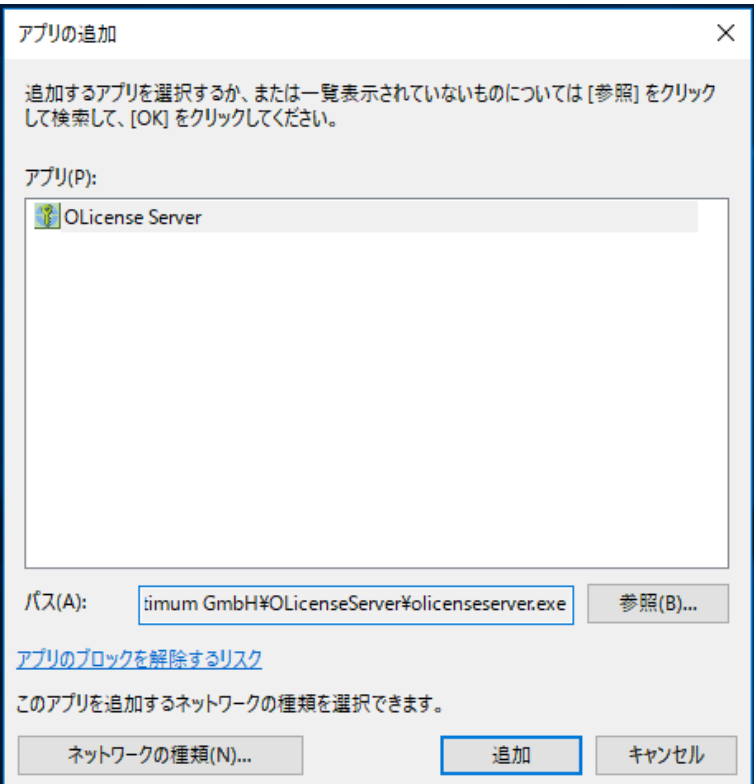

## <span id="page-3-0"></span>ウィンドウズサービスとして **OLicense-Server** を作動

「開始/終了」タブをクリックします。サーバーがローカルプロセスとして設定され、現在作動 している場合には、「ローカルを終了する」をクリックして下さい。そして、「サービスとし てインストールする」をクリックします。このサービスのデフォルトの起動タイプは、 「Automatic」となっています。

OLicense-Server の設定が終了したら、「サービスを開始する」をクリックして、サーバーを作 動させます。

## <span id="page-3-1"></span>ローカルプロセスとして **OLicense** を作動

OLicense-Server がサービスとしてインストールされていない場合には、コントロールウィンド ウの「開始/終了」タブに「ローカルを開始する」というボタンがあります。このボタンをクリ ックすることにより、「OLicense-Server」がローカルプロセスとして起動します。同様に、 「ローカルを終了する」のボタンは、サーバープロセスを終了させます。

### <span id="page-4-0"></span>**OLicense** ウェブインターフェイスのパスワードを設定

OLicense-Server の作動後、ウェブインターフェイスのパスワードを設定することをお薦めしま す。

ウェブインターフェイスを開くには、「開始/終了」タブ内の「ブラウザを開くフロントエンド」 をクリックします。

「サーバーを管理する…」 をクリックし、パスワードダイアログが表示されたら、「OK」をク リックして下さい。(サーバーを初めて作動させた場合は、ユーザー名とパスワードが空欄に なっています。)

「ユーザー & パスワード」の左側にあるボックスのチェックマークを外し、現在の設定を変更 することを知らせます。 そして、お好みのユーザー名とパスワードを入力します。ページの下 までスクロールして、「選択された属性を変更する」をクリックして下さい。

### <span id="page-4-1"></span>サーバー情報を **EnSoft** に登録 **(**フローティングライセンス**)**

「ブラウザを開くフロントエンド」を開き、「サーバーを管理する…」をクリックします。 「サーバー情報をエキスポートする...」をクリックし、ファイル(.olsiml)を保存して、EnSoft に 送信して下さい。下記の図をご参照下さい。

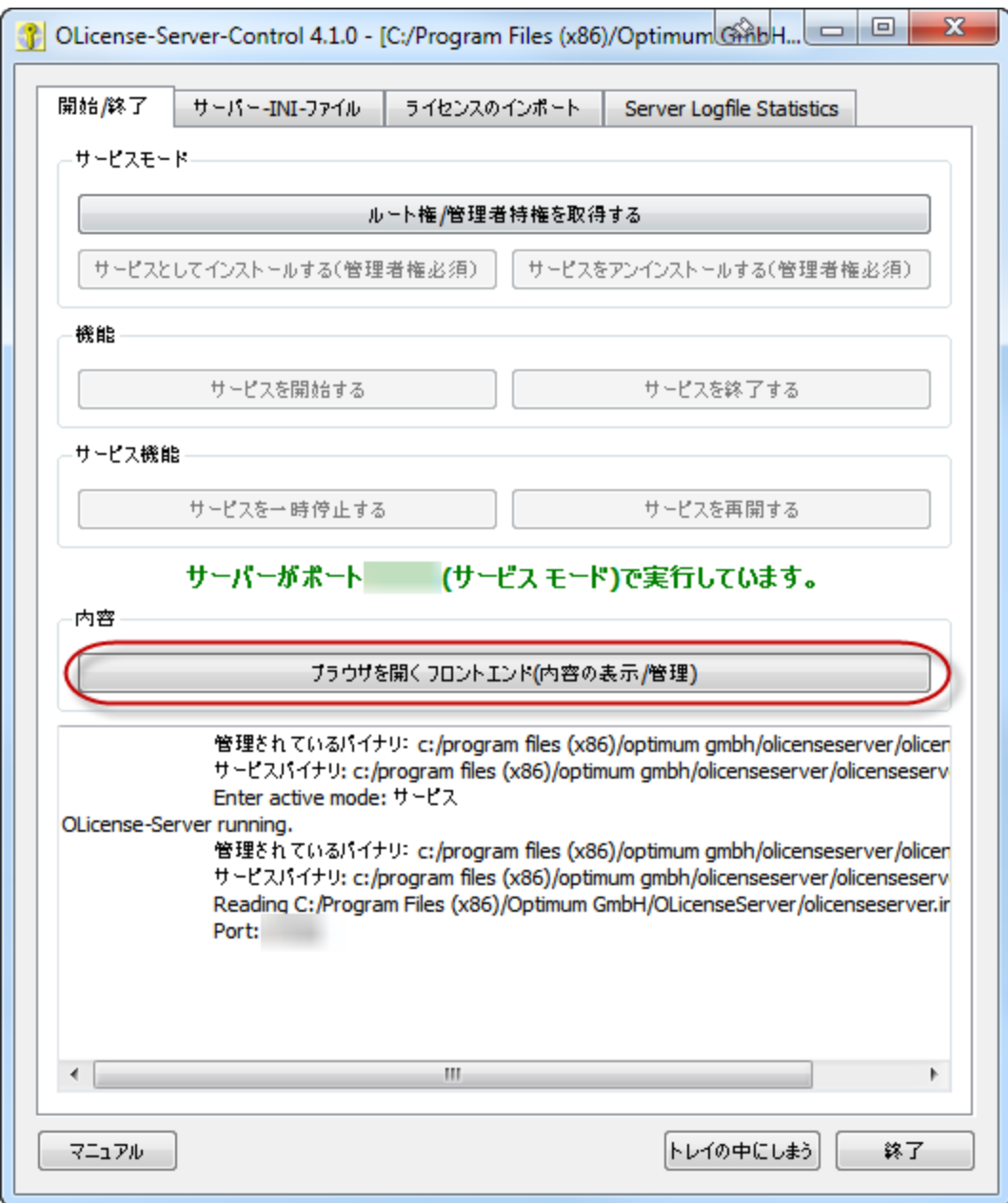

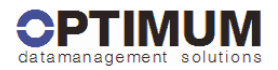

# ようこそ<br>OLicenseサーバー

管理

 $\overline{\phantom{a}}$ 

 $\hat{a}$ 

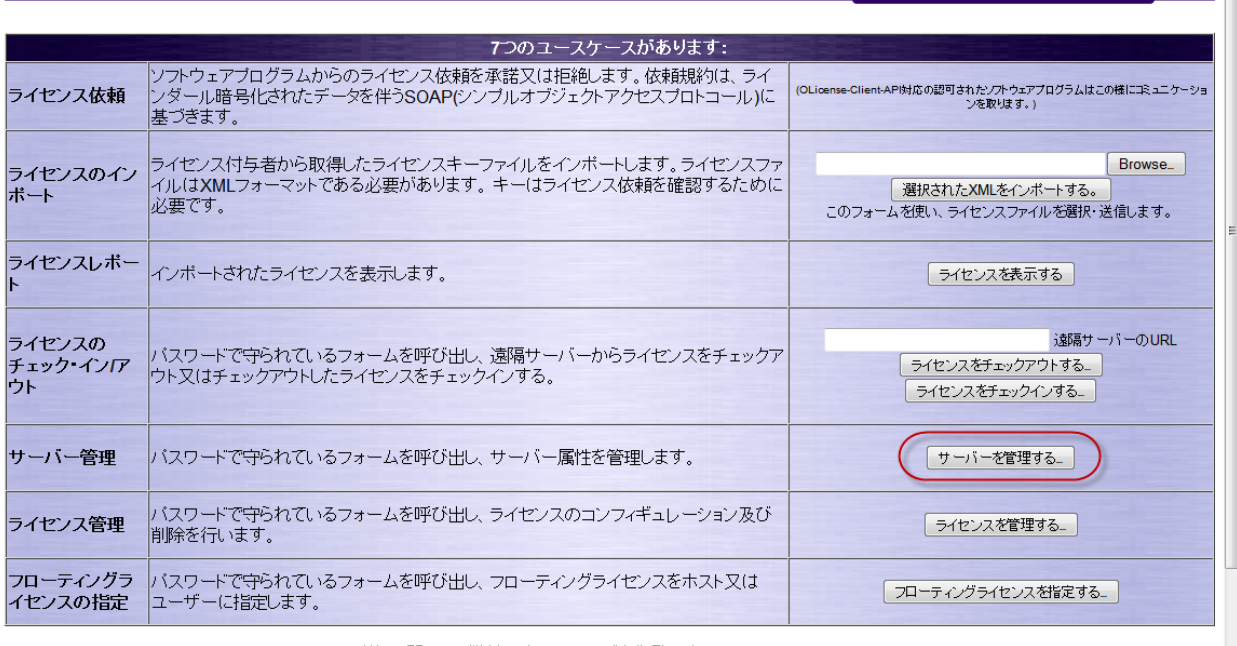

詳細に関しては弊社のホームページを御覧下さい: www.olicense.com

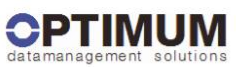

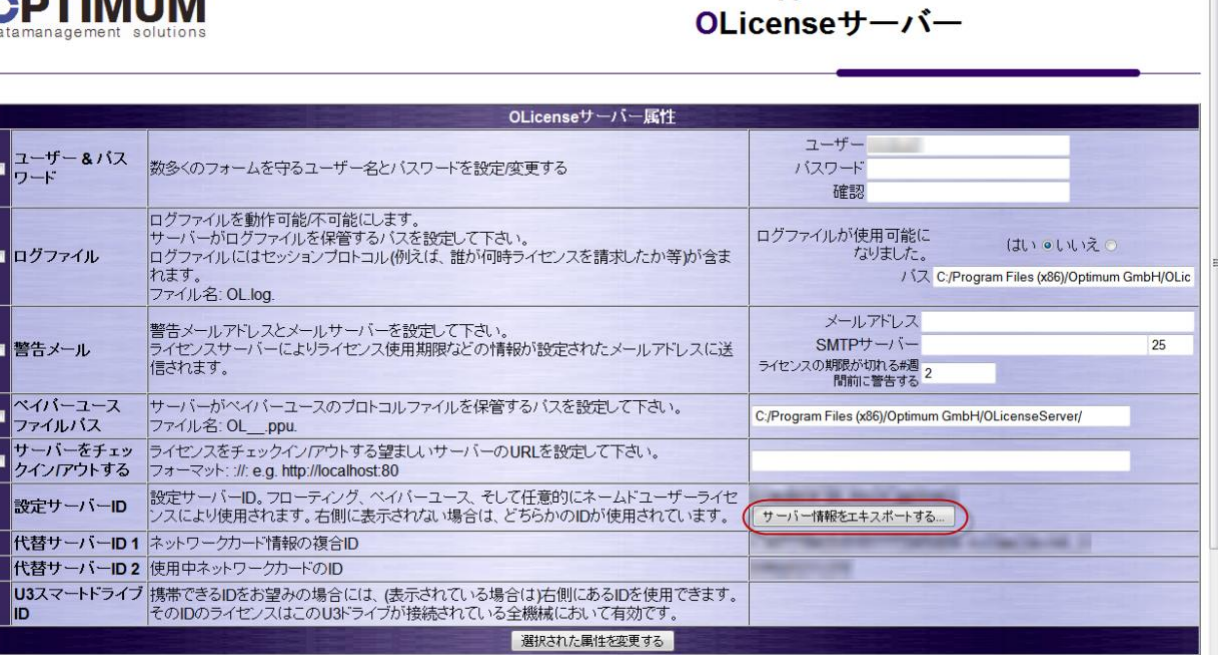

# <span id="page-7-0"></span>ライセンスの追加・アップデート

#### <span id="page-7-1"></span>**OLicense-Server-Control** を使用

Start ▷All Programs ▷ OLicenseServer ▷OLicense-Server-Control から OLicense-Server-Control を開き ます。ライセンスをインポートするには、サーバーが既に作動している必要があります。サー バーが作動していない場合には、「開始/終了」タブ内の「サービスを開始する」か「ローカル を開始する」をクリックして下さい。

ライセンスファイルをインポートするにいは、「ライセンスのインポート」タブを開きます。 テキストボックス内にファイル名を入力するか、...をクリックしてライセンスファイルをブラ ウズして下さい。そして、「ライセンスファイルをインポートする」ボタンをクリックします。

### <span id="page-7-2"></span>ウェブインターフェイスを使用

OLicense サーバーのウェブインターフェイスをブラウズして下さい。この過程は、サーバーの アドレスとポートを分かっている場合には直接ウェブブラウザから、分かっていない場合には OLicense-Server-Control の「開始/終了」タブ内の「ブラウザを開くフロントエンド」ボタンを使 用して実行することができます。

「ライセンスのインポート」セクションに、「Browse…」ボタンがあります。このボタンをク リックし、インポートを望むローカルマシンからライセンスファイル(.olixml)を見付け出して下 さい。

ファイルを選択すると、そのロケーションがテキストボックスに書き込まれます。そして、 「選択された XML をインポートする」ボタンをクリックすることにより、OLicense-Server がラ イセンスをインポートし、そのライセンスが有効であれば、認証します。

## <span id="page-7-3"></span>**SimDiff** でのライセンス設定

SimDiff のインストールをそれぞれ設定して、ライセンスサーバーに接続する必要があります。 SimDiff ファイルメニューから「ライセンスのセットアップ」を選択します。

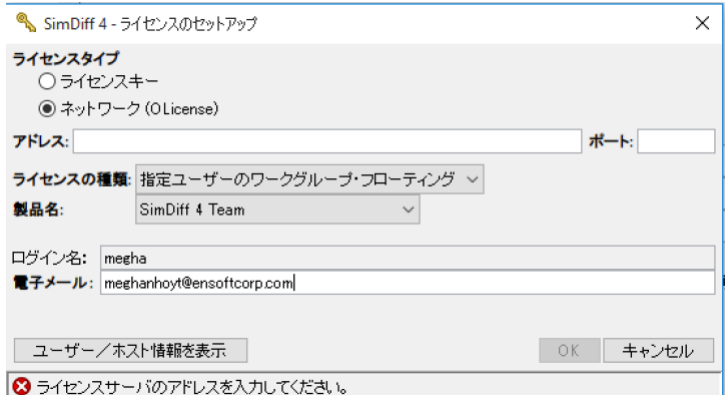

- 1. ライセンスタイプ:「ネットワーク(OLicense)」を選択します。
- 2. アドレス : ライセンスサーバーのアドレスを入力します。アドレスは名前または IP アド レスのいずれかです。例 : [myserver.example.com](http://myserver.example.com/) または 93.184.216.34。
- 3. ポート: ライセンスサーバーのポートを入力します。デフォルトでは 80 となっています。 サーバーのポート番号を変更する場合には、「ポート番号の設定」の項を参照して下さ い。
- 4. ライセンスの種類 : 「ノードロックワークグループフロート」または「指定ユーザーの ワークグループフローティング」を選択します(ワークグループフローティングライセ ンスは、指定ユーザークライアントまたはノードロッククライアントの混合プールにも 対応します)。
- 5. 製品名 : SimDiff エディションに一致する製品名を選択します(SimDiff 4 Team, SimDiff 4 Professional 等)。

# <span id="page-8-0"></span>ライセンスの削除

ブラウザーフロントエンドを開き、ホームページの「ライセンスを管理する…」ボタンをクリ ックして下さい。聞かれた場合には、サーバーアドミニログイン情報を入力します。削除する ライセンスの欄を探し、「アンロード」と「変更」の両欄のボックスにチェック印を付けます。 同ページの下方にある「選択したライセンスを変更する」ボタンをクリックして下さい。

サーバーロックライセンス(例えば、ワークグループフローティングライセンス)を所有して いる場合には、削除キーが渡されます。サーバーロックライセンス使用のコンピューターを変 更する場合は、ライセンスの削除を確認するために、このキーを EnSoft に送信する必要があり

ます。ライセンス削除の確認が済み次第、EnSoft より変更先のコンピューターにロックされる 新しいライセンスファイルが送信されます。

# <span id="page-9-0"></span>フローティングライセンスの状態を確認

### <span id="page-9-1"></span>ライセンスのチェックアウトを表示

「ブラウザを開くフロントエンド」を開き、「ライセンスレポート」内の「ライセンスを表示 する」ボタンをクリックします。「フローティング(使用中)」欄には、インストールされてい るフローティングライセンスの本数と現在の使用人数が表示されます。

OLicense サーバーは、OLicense インストレーションディレクトリのサーバーログも維持します。 デフォルトのインストレーションの位置は *C:\Program Files\Optimum GmbH\OLicenseServer* となっ ています。ログファイル名は、OL で始まり、*.log* の拡張子が含まれています。フローティング ライセンスが割り当てられる度に、ファイルに記録されます。

### <span id="page-9-2"></span>ワークグループフローティングライセンスのユーザーリストを管理

付属文書の「ワークグループフローティングライセンス管理ガイド」 を参照して下さい。